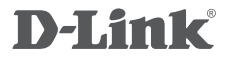

4G LTE ROUTER DWR-M921

# **QUICK INSTALLATION GUIDE**

# **CONTENTS OF PACKAGING**

# **CONTENTS**

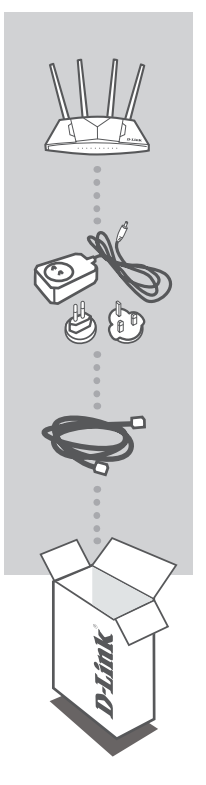

**4G LTE ROUTER** DWR-M921

#### **12V 1A POWER ADAPTER**

#### **ETHERNET CABLE (CAT5 UTP)** CONNECT THE ROUTER TO YOUR PC DURING SETUP

If any of these items are missing from your packaging contact your reseller

# **PRODUCT SETUP**

# HARDWARE SETUP

Ensure that your DWR-M921 Mobile Router is powered off before performing the steps below.

- 1. Flip the router around and open the lid at the bottom of the router.
- 2. Gently press down and slide the silver SIM card holder to the right (OPEN  $\Box$ ) & open the flap.
- 3. Insert a standard USIM card into the SIM card holder with the gold contacts facing downward.
- 4. Close the flap and slide the SIM card holder back to the left  $(\leq)$  LOCK) to lock it. Close the lid.
- 5. Insert the Ethernet cable into the LAN Port 1 on the back panel of the DWR-M921 Mobile Router, and the other end into an Ethernet port on a computer to configure the unit.
- 6. Connect the power adapter to the socket on the back panel of your DWR-M921 Mobile Router and plug the other end of the power adapter into a wall outlet or power strip.
	- a. Turn ON the router. The Power LED  $\bigcirc$  will light up to indicate that power is being supplied to the router.
- **EXERCISHENGE SETUP**<br>
HARDWARE SETUP<br>
Frame that your DWR-M921 Mobile Router is powered off before performing the stops below.<br>
The the course and open the island the obtained of the router.<br>
The method is a compact of th b. After a few moments, if a connection has been established, the following LEDs will turn solid blue: Power, LAN 1-4 (depending on which port your Ethernet cable has been connected to), Wi-Fi, LTE and WAN (if connection is used).
	- c. The initialization process takes about 45 seconds to a minute.

**Note:** The 4G connection can also be used as a backup WAN. Once a backup is configured.

**Note:** The DWR-M921 Mobile Router LAN Ports are "Auto-MDI/MDIX." Therefore, patch or crossover Ethernet cables can be used.

## ADVANCED SETUP (ACCESS VIA IP ADDRESS)

Open a browser window and enter the below IP address into the browser address field.

Log in using the username and password below.

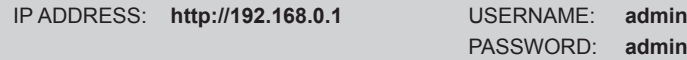

# **TROUBLESHOOTING**

## SETUP AND CONFIGURATION PROBLEMS

# 4 DETENTIVATION CONFIGUENTION PRODUCTIONS<br>
20 SETUP AND CONFIGUENTION PRODUCTION<br>
4 AWAME (SISIO) AND WIRELESS PASSWORD (WPA KEY)?<br>
4 AWAME (SISIO) AND WIRELESS PASSWORD (WPA KEY)?<br>
4 AWAME (SISIO) AND WIRELESS PASSWORD **1. HOW DO I CONFIGURE MY DWR-M921 ROUTER OR CHECK MY WIRELESS NETWORK NAME (SSID) AND WIRELESS PASSWORD (WPA KEY)?**

- Connect your PC to the router using an Ethernet cable.
- Open a web browser and enter the router's IP address: **http://192.168.0.1**
- Log into the router using the default username **admin,** the default password is **admin**.
- Once logged in, you can configure your router through the GUI.
- **Note:** If you have changed the password and cannot remember it, you will need to reset the router to factory defaults.

#### **2. HOW DO I RESET MY DWR-M921 ROUTER TO FACTORY DEFAULT SETTINGS?**

- Ensure the router is powered on. If you cannot remember your router administrator password, you may press and hold the reset button on the side of the router for about 10 seconds.
- **Note:** Resetting the router to factory default will erase the current configuration. Log in as outlined in question 1 and reconfigure your router through the GUI.
- **3. HOW DO I ADD A NEW WIRELESS CLIENT OR PC IF I HAVE FORGOTTEN MY WIRELESS NETWORK NAME (SSID) OR WIRELESS PASSWORD (WPA KEY)?**
	- Every PC that needs to connect to the router wirelessly, you will need to ensure you use the correct Wireless Network Name (SSID) and Wireless Password (WPA key).
	- Use the web based user interface (as described in question 1 above) to check or choose your wireless settings.
	- Make sure you write down these settings so that you can enter them into each wirelessly connected PC.

#### **4. WHY AM I UNABLE TO ESTABLISH AN INTERNET CONNECTION?**

- If connecting using a 4G mobile connection, make sure that you are within the network coverage of your SIM card provider, and that the service has been correctly configured.
- If connecting using the WAN via ADSL/Fibre service, make sure the modem has been enabled/ connected and is operational, and that the service is correctly configured.

## TECHNICAL SUPPORT

You can find software updates and user documentation on the D-Link website.

## **Tech Support for customers in**

# **D-Link Middle East - Dubai, U.A.E.**

Technical Support: +971-4-8809033 General Inquiries: info.me@me.dlink.com Tech Support: support.me@me.dlink.com

# **Egypt**

Technical Support Call Center: +20 2258 66777 General Inquiries: info.eg@me.dlink.com Tech Support : support.eg@me.dlink.com

## **Kingdom of Saudi Arabia**

Technical Support: +966 1121 70009 General Inquiries: info.sa@me.dlink.com Tech Support: support.sa@me.dlink.com

#### **Pakistan**

Technical Support: +92-21-34548310, 34305069 General Inquiries: info.pk@me.dlink.com Tech Support: support.pk@me.dlink.com

#### **Morocco**

Phone office: +212 700 13 14 15 Email: morocco@me.dlink.com

#### **Bahrain**

Technical Support: +973 1 3332904

#### **Kuwait**

Email: kuwait@me.dlink.com

#### **South Africa**

Technical Support: +27-08600-35465, 012 741 2000 Tech Support: support@za.dlink.com **FCC WARNING:** This equipment may generate or use radio frequency energy. Changes or modifications to this equipment may cause harmful interference unless the modifications are expressly approved in the instruction manual. The user could lose the authority to operate this equipment if an unauthorized change or modifications is made.

This device complies with part 15 of the FCC Rules. Operation is subject to the following two conditions: (1) This device may not cause harmful interference, and (2) this device must accept any interference received, including interference that may cause undesired operation.

This equipment complies with RF radiation exposure limits set forth for an uncontrolled environment. This equipment should be installed and operated with a minimum distance of 20 centimeters between the radiator and your body

**NOTE:** This equipment has been tested and found to comply with the limits for a Class B digital device, pursuant to part 15 of the FCC Rules. These limits are designed to provide reasonable protection against harmful interference in a residential installation. This equipment generates, uses and can radiate radio frequency energy and, if not installed and used in accordance with the instructions, may cause harmful interference to radio communications. However, there is no guarantee that interference will not occur in a particular installation. If this equipment does cause harmful interference to radio or television reception, which can be determined by turning the equipment off and on, the user is encouraged to try to correct the interference by one or more of the following measures:

- Reorient or relocate the receiving antenna.
- Increase the separation between the equipment and receiver.
- Connect the equipment into an outlet on a circuit different from that to which the receiver is connected.
- Consult the dealer or an experienced radio/TV technician for help.
- The rating information is located at the bottom of the unit.